*Copyright © 2017 by Select Calibration Inc. All rights reserved.*

## **Table of Contents**

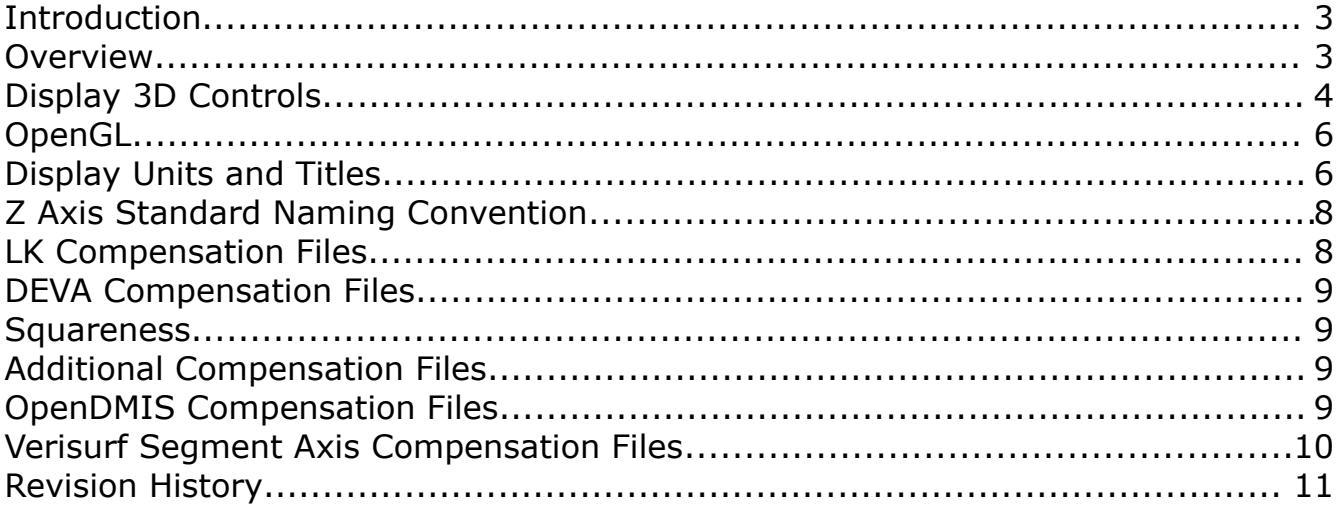

#### <span id="page-2-1"></span>Introduction

The CompView utility was written to allow users to view the contents of machine error map files for their CMM's. The data is displayed numerically and graphically for standard compensation items and numerically for all other related data.

The CompView utility can display a variety of error map formats from various vendors. This utility is cross platform compatible and can be run on GNU/Linux, OSX, and Windows.

#### <span id="page-2-0"></span>Overview

The CompView utility is a single dialog window with tabs assigned for each axis of the CMM, the squareness, and any associated compensation data. Files are loaded using either the Select option from the input view or by dragging the compensation file (or folder) onto the CompView window.

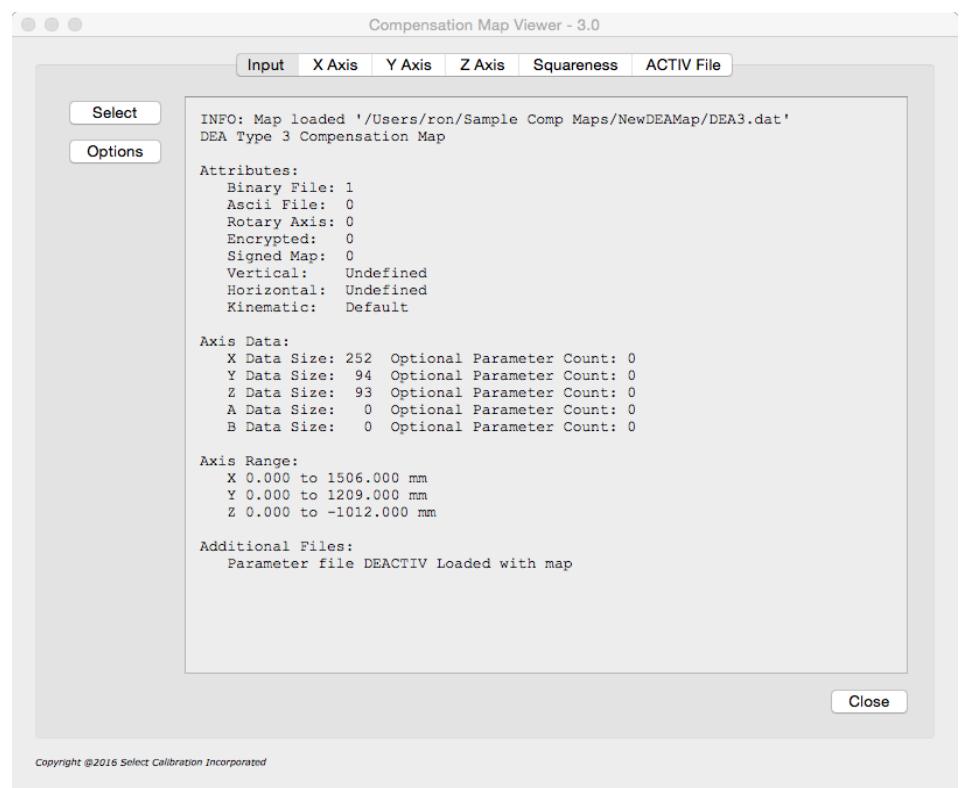

*Illustration 1: Appearance of CompView with a compensation map loaded*

Each axis contains a split view of the data with the numerical values displayed as text in the upper half and a 2D or 3D graphical view of selected data in the lower half. The type of display for the data can be set by toggling the button *Show 2D* or *Show 3D*.

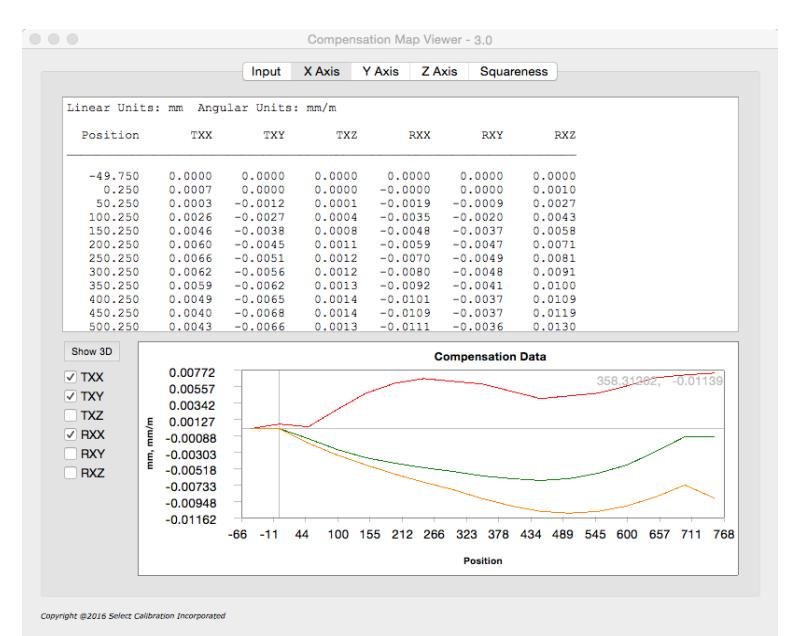

*Illustration 2: Display of axis data in 2D mode*

|                                      |                        | Input            | X Axis           | Y Axis                 | Z Axis |                  | <b>Squareness</b>      |                      |
|--------------------------------------|------------------------|------------------|------------------|------------------------|--------|------------------|------------------------|----------------------|
| Linear Units: mm Angular Units: mm/m |                        |                  |                  |                        |        |                  |                        |                      |
| Position                             | LXX                    | LXY              | LX <sub>Z</sub>  | <b>RXX</b>             |        | <b>RXY</b>       | RX <sub>2</sub>        |                      |
| 0.000                                | 0.0000                 | 0.0000           | 0.0000           | $-0.0000$              |        | 0.0000           | $-0.0000$              |                      |
| 50.000                               | $-0.0011$              | 0.0000           | 0.0000           | $-0.0001$              |        | 0.0004           | $-0.0024$              |                      |
| 100.000                              | $-0.0012$              | 0.0000           | 0.0000           | $-0.0002$              |        | 0.0005           | $-0.0026$              |                      |
| 150.000<br>200.000                   | $-0.0032$<br>$-0.0045$ | 0.0000<br>0.0000 | 0.0000<br>0.0000 | $-0.0001$<br>$-0.0000$ |        | 0.0016<br>0.0016 | $-0.0045$<br>$-0.0042$ |                      |
| 250.000                              | $-0.0053$              | 0.0000           | 0.0000           | $-0.0000$              |        | 0.0019           | $-0.0058$              |                      |
| 300,000                              | $-0.0065$              | 0.0000           | 0.0000           | $-0.0000$              |        | 0.0023           | $-0.0069$              |                      |
| 350,000                              | $-0.0065$              | 0.0000           | 0.0000           | $-0.0000$              |        | 0.0023           | $-0.0073$              |                      |
| 400.000                              | $-0.0075$              | 0.0000           | 0.0000           | $-0.0000$              |        | 0.0017           | $-0.0063$              |                      |
| 450.000                              | $-0.0075$              | 0.0000           | 0.0000           | 0.0001                 |        | 0.0015           | $-0.0063$              |                      |
| 500.000                              | $-0.0065$              | 0.0000           | 0.0000           | 0.0002                 |        | 0.0016           | $-0.0063$              |                      |
| 550.000                              | $-0.0066$              | 0.0000           | 0.0000           | 0.0006                 |        | 0.0012           | $-0.0047$              |                      |
| Show 2D                              |                        |                  |                  |                        |        |                  |                        |                      |
| <b>TLXX</b>                          |                        |                  |                  |                        |        |                  |                        | $\frac{1}{\sqrt{2}}$ |
|                                      |                        |                  |                  |                        |        |                  |                        |                      |
| <b>LXY</b>                           |                        |                  |                  |                        |        |                  |                        |                      |
| $\Box$ LXZ                           |                        |                  |                  |                        |        |                  |                        |                      |
| $\sqrt{R}$ RXX                       |                        |                  |                  |                        |        |                  |                        |                      |
| <b>RXY</b>                           |                        |                  |                  |                        |        |                  |                        |                      |
| <b>RXZ</b>                           |                        |                  |                  |                        |        |                  |                        |                      |
|                                      |                        |                  |                  |                        |        |                  |                        |                      |
|                                      |                        |                  |                  |                        |        |                  |                        |                      |
|                                      |                        |                  |                  |                        |        |                  |                        |                      |
|                                      |                        |                  |                  |                        |        |                  |                        |                      |
|                                      |                        |                  |                  |                        |        |                  |                        |                      |
|                                      |                        |                  |                  |                        |        |                  |                        |                      |

*Illustration 3: Display of axis data in 3D mode. Display is showing an exaggeration of the X axis roll.*

#### <span id="page-3-0"></span>Display 3D Controls

The 3D model display is not fixed and can be manipulated in a variety of ways. The model volume is based on the actual dimensions of the loaded compensation map and is displayed in the background as a grey cube. The model is displayed on the idea of a projection frustum to mimic the relative size of objects based on the distance away from the viewer to provide a slightly more realistic rendering of the volume of the data.

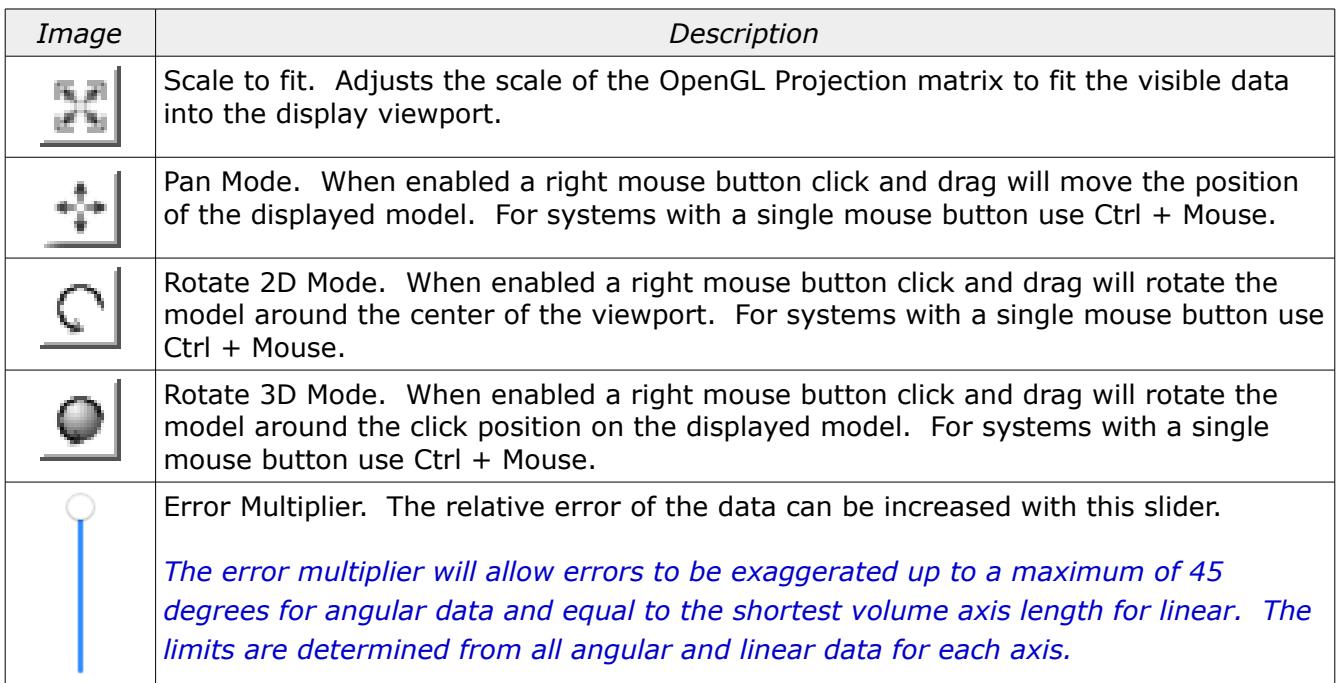

In addition to the above controls areas of the displayed model can be zoomed into by drawing a box around any area of interest. The scale of the model can be increased or decreased using the mouse scroll button.

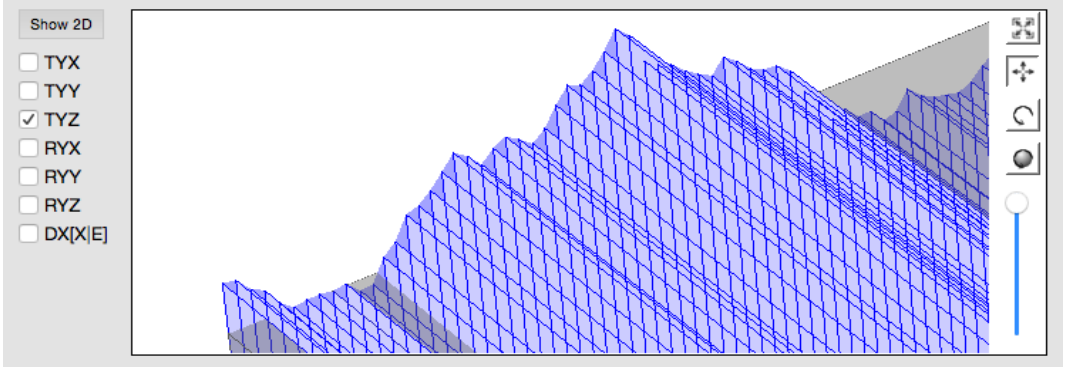

*Illustration 4: Example showing relative errors for Y axis straightness in Z direction.*

*The method to display the error map data was chosen to generically represent what the data describes. The displayed simulation does not necessarily represent how the software interprets the compensation data.*

*Only the standard eighteen compensation parameters can be displayed using the 3D graphing option. Options that cannot be displayed can still be selected but will not appear in this view of the data.*

#### <span id="page-5-1"></span>OpenGL

The graphical view of the errormap data is drawn using OpenGL. Starting with version 4.0 of the CompView utility a newer base class for rendering 3D data is used. The computer must have at least OpenGL version 2.x or higher in order to run this utility program with a functional 3D view of the errormap data.

Using the newer base class solves a number of problems such as the opaque (or nonexistent) zoom window. The newer OpenGL widget is also more suitable for using modern features such as vertex shaders. The CompView utility will be eventually updated with the newer OpenGL features and methodologies and moving to the new widget is the first step.

The advantage of the older OpenGL base class was compatibility with legacy systems. Version 3.x and older of the CompView utility would work on computers that only supported OpenGL 1.x.

Running the CompView program on computers that only support OpenGL 1.x the 3D view is replaced with an information window. An example of this information window is shown in illustration [5.](#page-5-2)

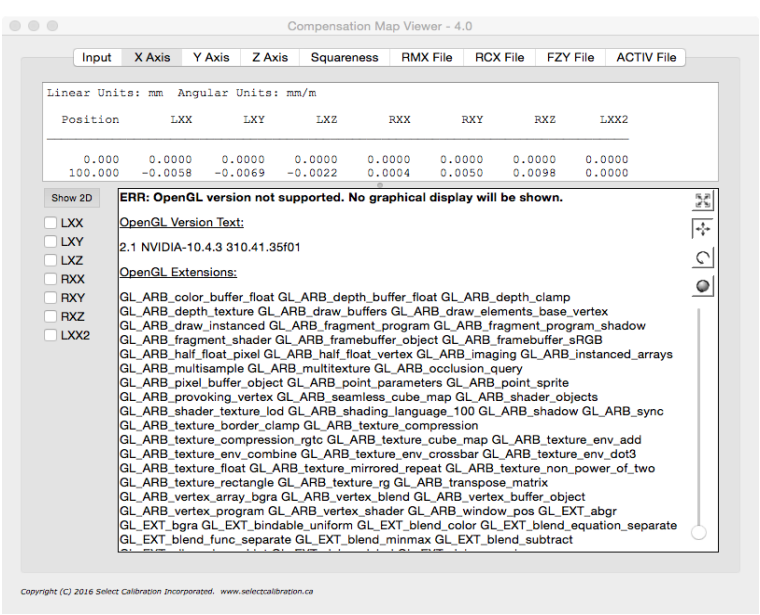

*Illustration 5: Information screen that is displayed with unsupported OpenGL versions.*

## <span id="page-5-2"></span><span id="page-5-0"></span>Display Units and Titles

The options button from the input tab of the CompView utility allows the user to customize the appearance of the error map data. The customization includes the data label description method, display units, and display precision.

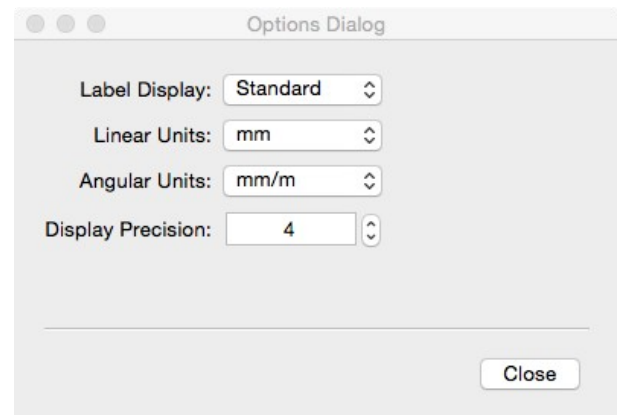

*Illustration 6: Options dialog*

These options do not affect any supplemental data loaded with the error map such as deflection or parametric files. These options only affect the display of the compensation data for each axis of the CMM and the squareness values.

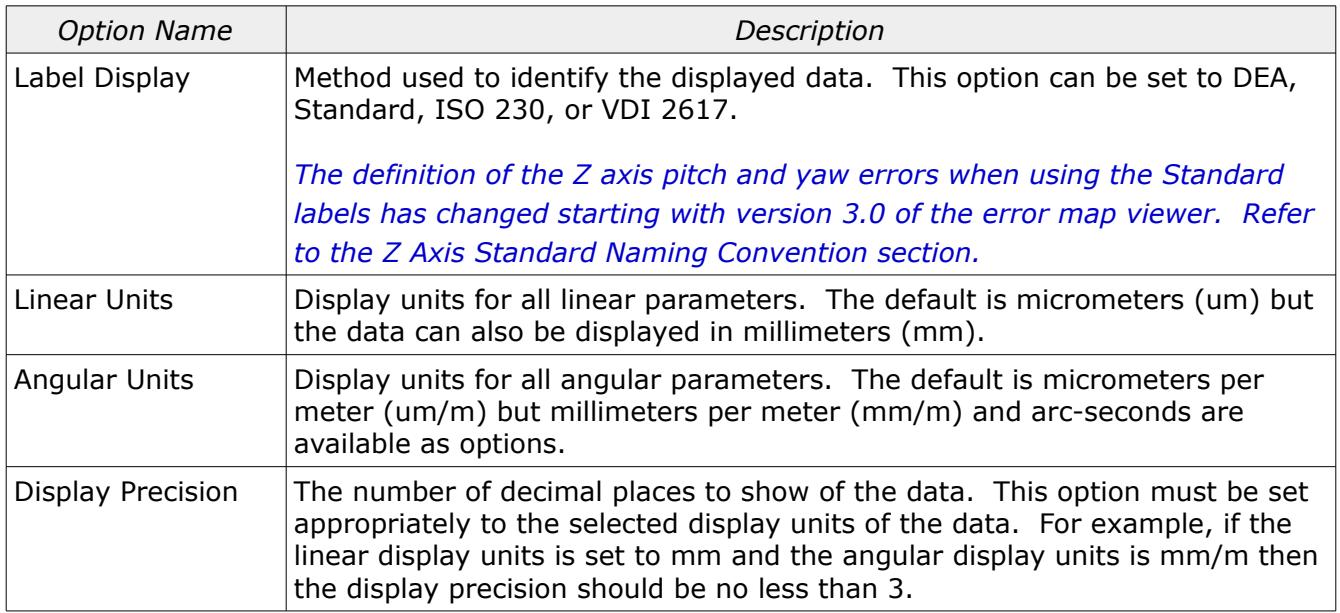

## <span id="page-7-1"></span>Z Axis Standard Naming Convention

The standard naming convention of pitch and yaw for the Z axis can be ambiguous. Starting with CompView 3.0 the naming convention for Z axis pitch and yaw has been defined is as shown in illustration [7.](#page-7-2) Prior versions of CompView labeled the Z axis pitch as the rotation of the Z axis around the X axis of the machine.

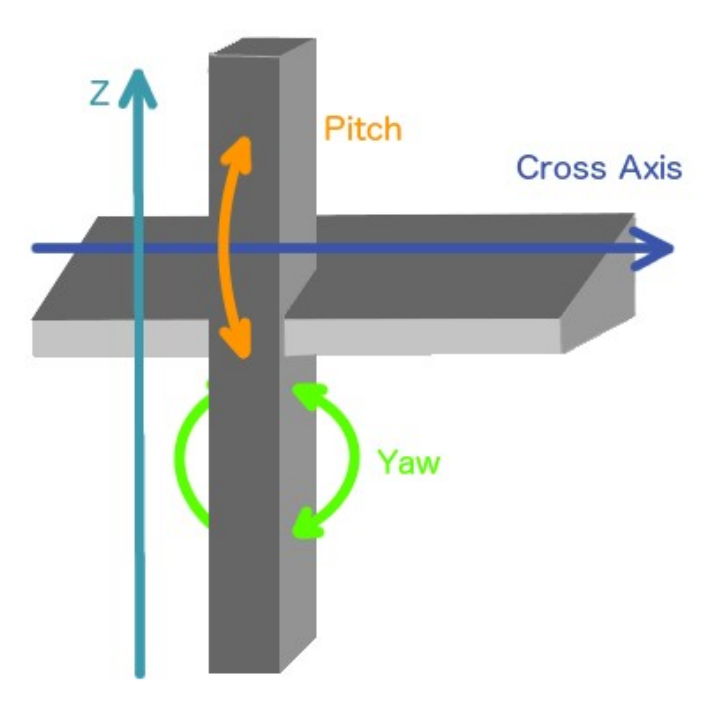

<span id="page-7-2"></span>*Illustration 7: Naming convention for Z axis pitch and yaw.*

For the new naming convention the pitch is always around the cross axis. A CMM with a kinematic axis order of YXZ the Z axis pitch would be the same as RZX (rotation of Z axis around the X). For a kinematic axis order of XYZ the Z axis pitch would be the same as RZY (rotation of Z axis around Y).

When using the standard naming convention the Z axis horizontal straightness would always refer to the error parallel to the cross axis and the vertical straightness would be perpendicular to the cross axis.

#### <span id="page-7-0"></span>LK Compensation Files

The LK compensation map data is stored in a series of files inside a folder commonly called 'Errc'. In order to load one of these compensation folders the file 'LASERDAT.PRG' is used as the identifying file when using the File Selection dialog. If the folder or the identifying file 'LASERDAT.PRG' is dragged into the viewer the data will be recognized an an LK compensation file.

*In the event the actual compensation data size does not agree with what is expected from what is*

Select Calibration Inc. The Contract of the November 3, 2017 The Calibration Inc. The Page 8 of 12

*described in the file LASERDAT.PRG a warning message is displayed. The files LASERDAT.PRG and XYZ.DAT should be checked for entry errors relative to the actual data size. Different compensation parameter's that have different entry sizes will always generate a warning message.*

### <span id="page-8-3"></span>DEVA Compensation Files

The DEVA compensation map data is stored in a series of files with a common name. The extension of the individual files is used to identify the contents of the data. In order to load one of these compensation maps four files must exist; the compiled errormap matrix and the three scale files with extensions xdx, ydy, and zdz. These maps can be loaded by selecting any of the required files or by dragging the folder containing these files into the compensation viewer program. A complete set of compensation files will include files for all linear, straightness, and angular corrections along with the compiled map file (nineteen files in total).

*In the event there are multiple compensation files in the same folder, and the folder was used as the input, the first minimal compensation set is loaded.*

*Files that are missing from a complete map set will display zero values inside the compensation viewer.*

*DEVA compensation maps that do not include a configuration file will default to a kinematic order of YXZ. This does not alter the contents of the data but it will show this configuration in the information page of the compensation viewer program.*

#### <span id="page-8-2"></span>Squareness

The squareness entries for XY, YZ, and ZX may be actual values stored inside the compensation data or extracted from the compensation data when these entries do not exist. As an example the Brown and Sharpe CTx and Zeiss maps do not have separate squareness entries in their compensation data so values are extracted from the standard 18 compensation parameters.

### <span id="page-8-1"></span>Additional Compensation Files

Some vendors store information in supplemental files that are related to the compensation map but not part of the standard 18 compensation parameters typically used. This includes second scale correction files, deflection files, and parametric compensation files among other things. When loading a compensation map if these supplemental files are found they will be automatically displayed as part of the regular compensation data or within separate tabs of the compensation viewer program.

#### <span id="page-8-0"></span>OpenDMIS Compensation Files

The OpenDMIS compensation map data can have the data arranged in a variable order with a random spacing of the data. These formats are automatically interpolated down to the minimum data step found in the data to a minimum of 5 mm.

### <span id="page-9-0"></span>Verisurf Segment Axis Compensation Files

Verisurf uses two known types of 3D compensation maps for their machines. The first format, called *Segment Axis*, contains information similar to what would normally be contained in a typical compensation map. The second format, called *Grid Table*, is a collection of nominal and actual measurement points throughout the measurement volume of the CMM.

The compensation viewer utility can only load the *Segment Axis* version of this file. It is possible to extract the compensation map data from the grid table version but this process is complex and beyond the scope of this program.

Both the *Segment Axis* and *Grid Table* compensation maps use the same file extension of V3D so to determine the file type it is necessary to open it with a text editor and review the header data section.

CALTYPE=SEG\_AXIS\_TABLE CALTYPE=3D\_GRID\_TABLE

*Changing the CALTYPE parameter from 3D\_GRID\_TABLE to SEG\_AXIS\_TABLE will not make the file readable or usable unless the contents of the file is also changed to suite the CALTYPE parameter option.*

# <span id="page-10-0"></span>Revision History

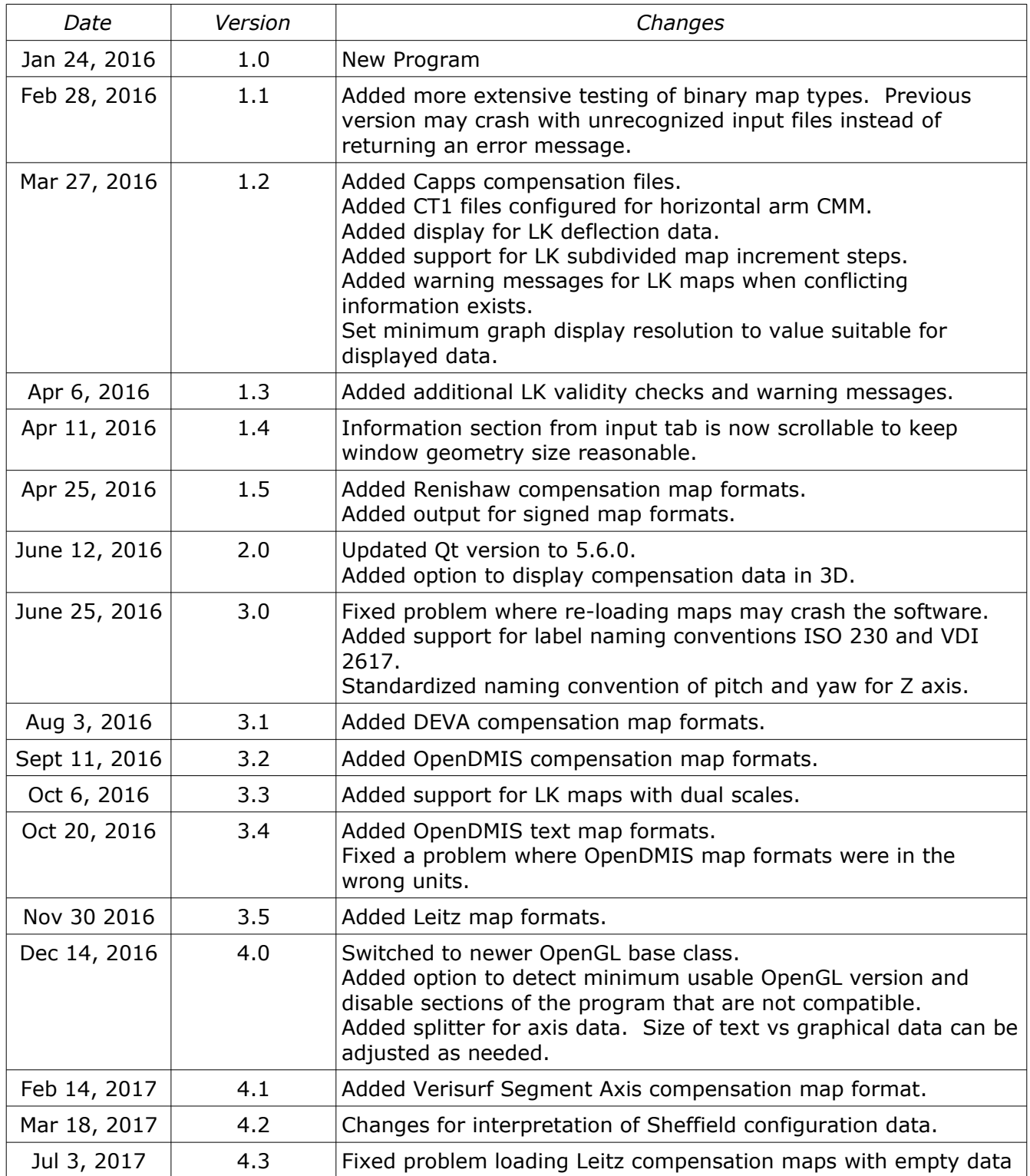

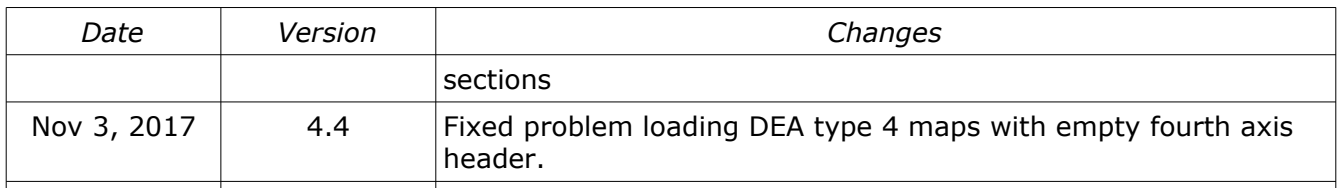